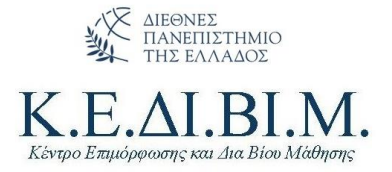

### **ΟΔΗΓΙΕΣ ΠΡΟΣ**

### **ΕΠΙΣΤΗΜΟΝΙΚΑ ΥΠΕΥΘΥΝΟΥΣ**

### **ΣΕ ΠΡΟΓΡΑΜΜΑΤΑ ΚΕΔΙΒΙΜ**

# Περιεχόμενα

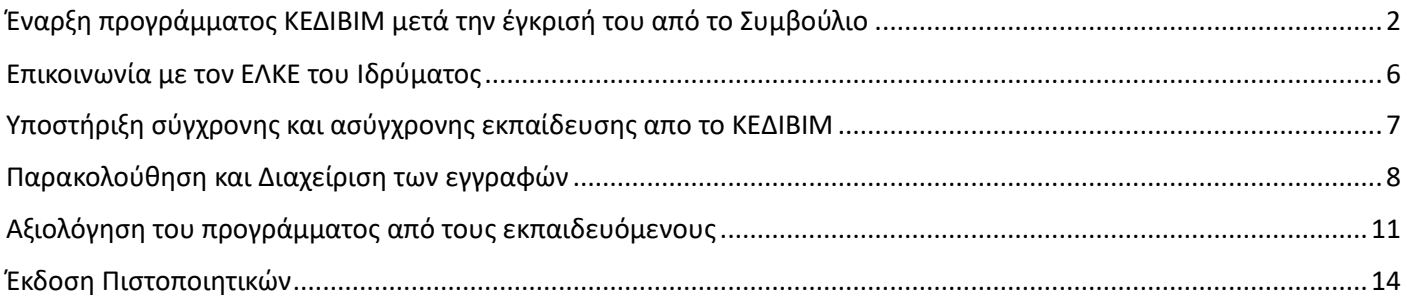

Θεσσαλονίκη • 14ο χλμ. Θεσ/νίκης - Ν. Μουδανίων, 57001 Θέρμη Τηλ. 2310474913 & 2510 462261 e-mail: kedivim@ihu.gr

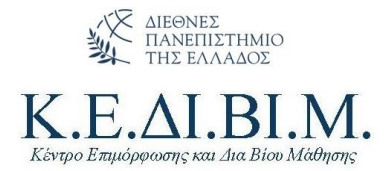

# <span id="page-1-0"></span>Έναρξη προγράμματος ΚΕΔΙΒΙΜ μετά την έγκρισή του από το Συμβούλιο

- 1. Εισέρχεστε στην ιστοσελίδ[α https://kedivim-apply.ihu.gr/](https://kedivim-apply.ihu.gr/)
- 2. Κάνετε κλικ στο **Σύνδεση** και εισέρχεστε με τα ακαδημαϊκά σας credentials.

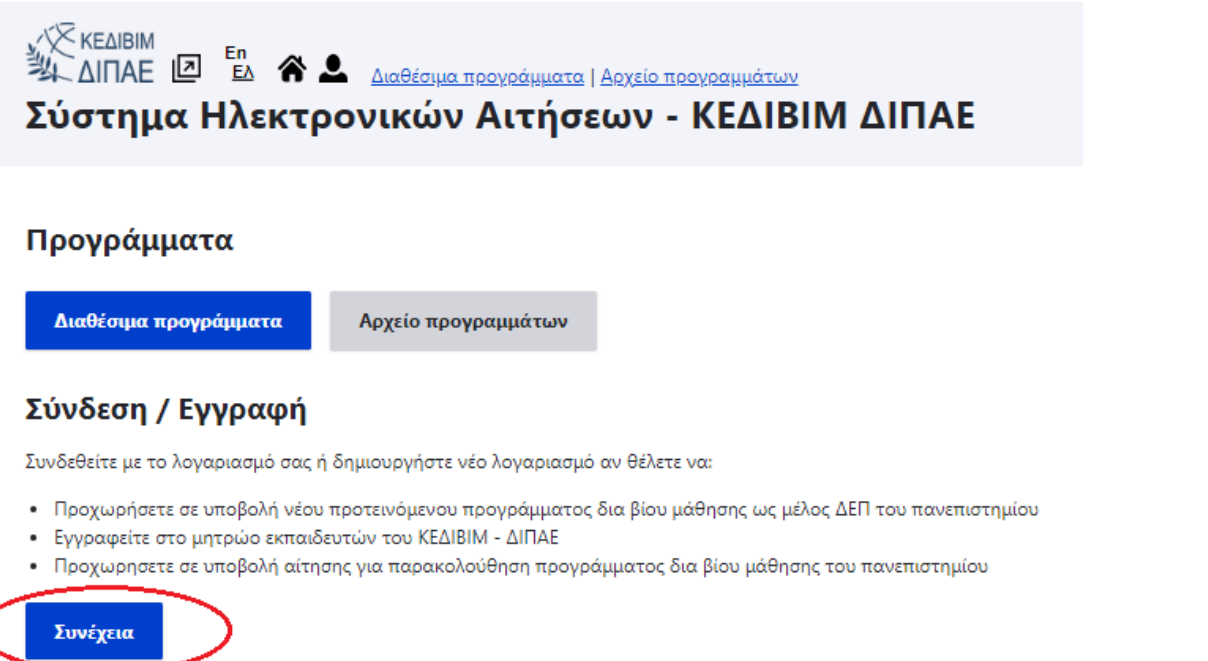

3. Στη συνέχεια επιλέγετε το Μενού «**Τα προγράμματά μου**». Μπορείτε να έχετε παραπάνω από ένα πρόγραμμα ΚΕΔΙΒΙΜ ενεργά ταυτόχρονα.

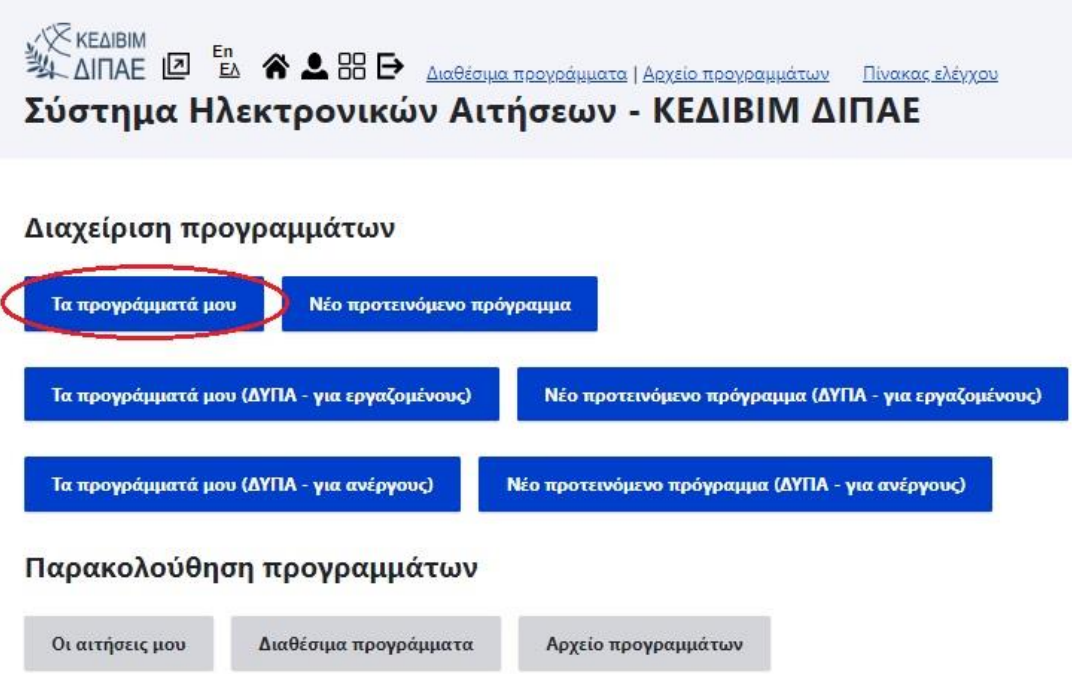

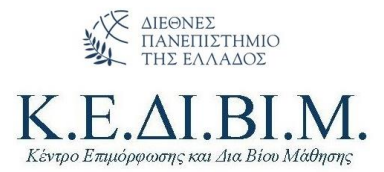

4. Επιλέγετε το πρόγραμμα που εγκρίθηκε και προχωράτε στην επιλογή **Ενέργειες** → **Ιστοσελίδα προγράμματος-συμμετοχές**

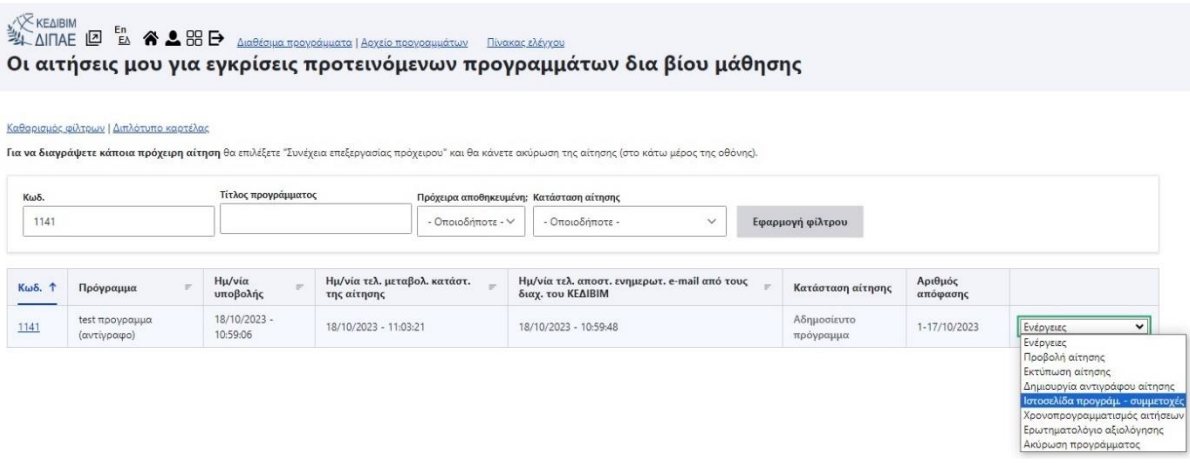

5. Οι πληροφορίες που καταχωρήσατε στην αίτησή σας καταχωρούνται αυτόματα στην εξατομικευμένη σελίδα του προγράμματός σας (εκτός του προϋπολογισμού). Σε αυτήν την επιλογή μπορείτε να επεξεργαστείτε τις πληροφορίες που θα φαίνονται στη σελίδα του προγράμματός σας. Μπορείτε επίσης να προσθέσετε και εικόνα, η οποία θα χρησιμοποιηθεί από το ΚΕΔΙΒΙΜ για την προώθηση στα Social Media του ΚΕΔΙΒΙΜ.

Facebook:<https://www.facebook.com/kedivimdipae>

Instagram: [https://www.instagram.com/kedivim\\_ihu/](https://www.instagram.com/kedivim_ihu/)

Σε περίπτωση που δεν καταχωρήσετε εικόνα στο πρόγραμμά σας, το ΚΕΔΙΒΙΜ ΔΙΠΑΕ θα καταχωρήσει μία εικόνα αντιπροσωπευτική για τον τίτλο του προγράμματός σας. Το ίδιο γραφιστικό θα χρησιμοποιηθεί για την προώθηση του προγράμματος στους λογαριασμούς κοινωνικής δικτύωσης του ΚΕΔΙΒΙΜ.

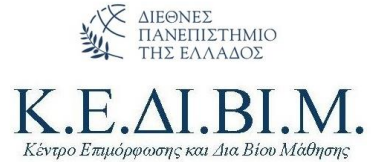

 $\sim 10^{11}$ 

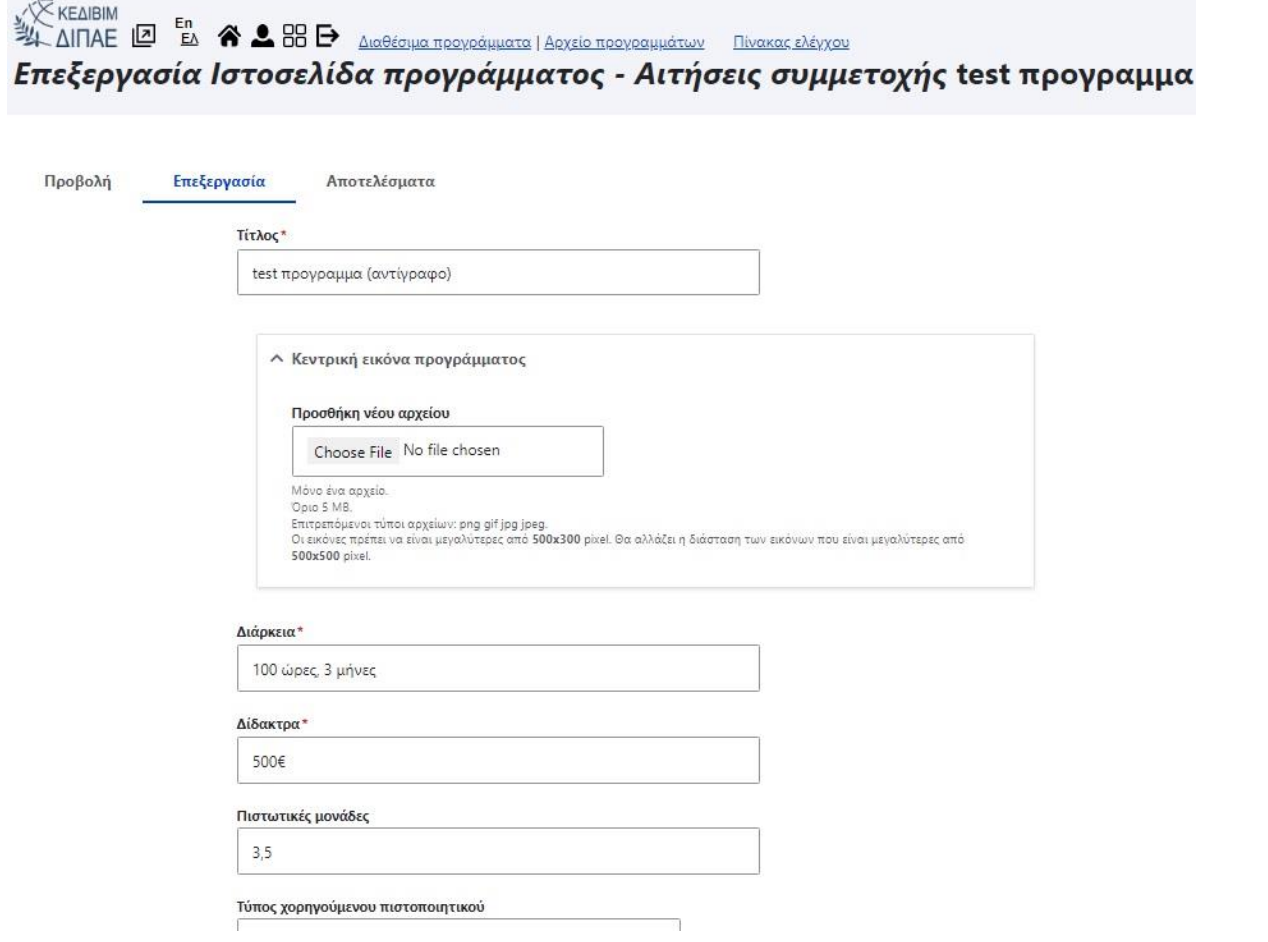

6. Μετά την αποθήκευση, επιστρέφετε στη διαχείριση του προγράμματός σας και επιλέγετε «**Χρονοπρογραμματισμός αιτήσεων**».

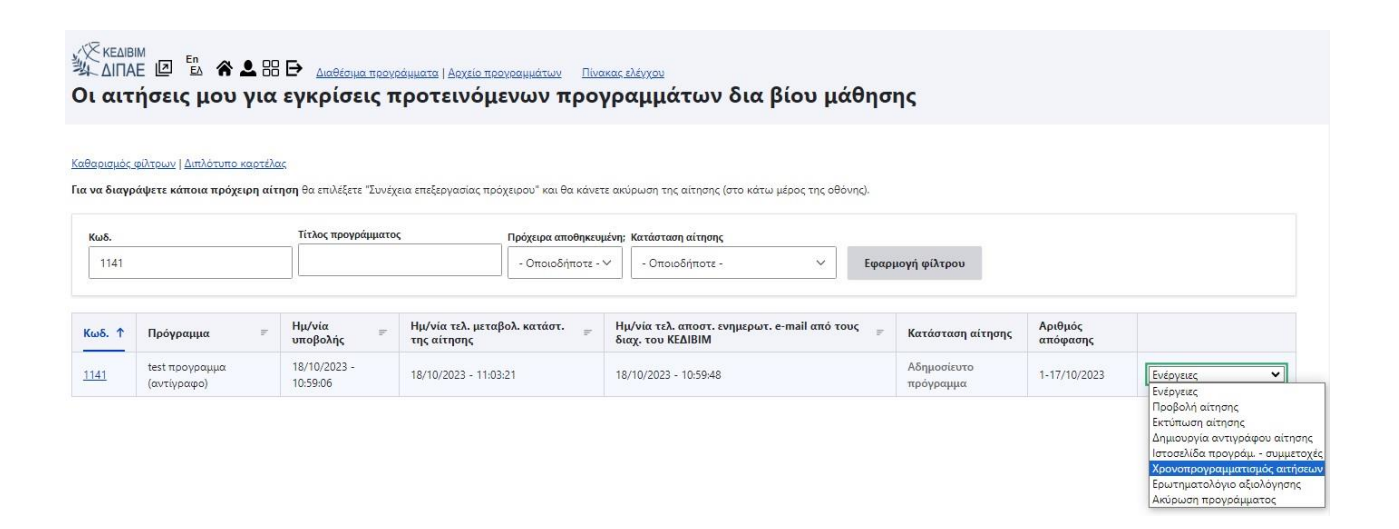

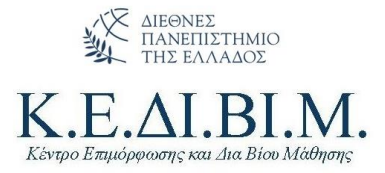

7. Στο Μενού που εμφανίζεται επιλέγετε το **χρόνο έναρξης των αιτήσεων** καθώς και το **χρόνο λήξης των αιτήσεων**. Μόλις εισάγετε το χρονοπρογραμματισμό των αιτήσεων, το πρόγραμμά σας είναι πλέον δημοσιευμένο και μπορείτε να το βρείτε στα **[Διαθέσιμα Προγράμματα](https://kedivim-apply.ihu.gr/diathesima-programmata)** του ΚΕΔΙΒΙΜ.

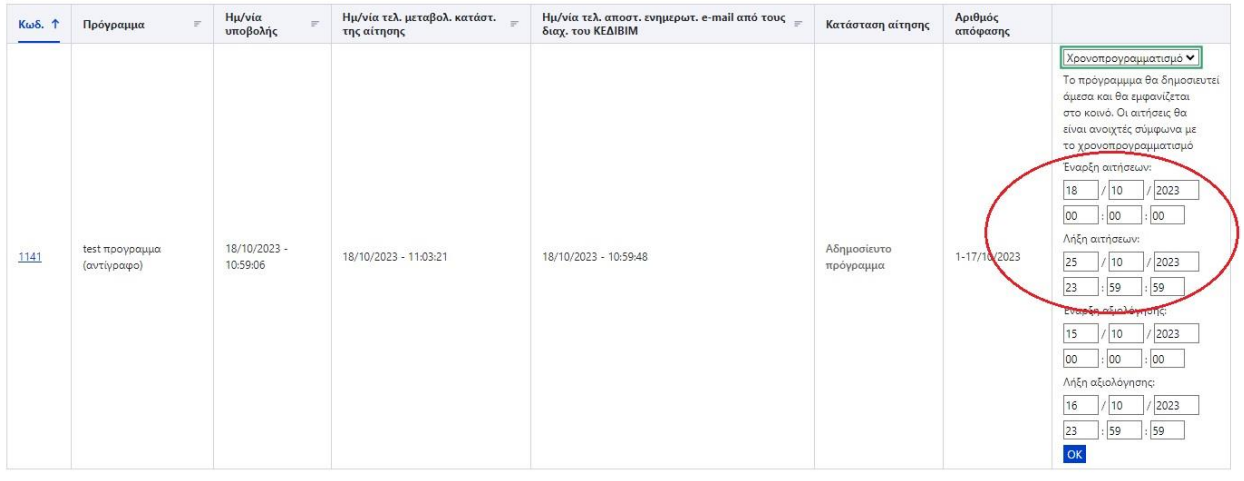

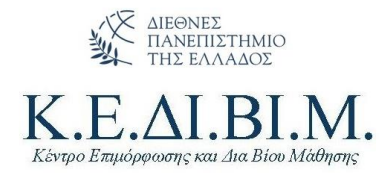

### <span id="page-5-0"></span>Επικοινωνία με τον ΕΛΚΕ του Ιδρύματος

- 1. Μόλις εγκριθεί το πρόγραμμά σας από το Συμβούλιο του ΚΕΔΙΒΙΜ θα λάβετε αυτοματοποιημένο email από την πλατφόρμα για την έγκρισή του.
- 2. Το αυτοματοποιημένο email ακολουθεί η αποστολή από τη Γραμματεία του ΚΕΔΙΒΙΜ της αίτησης και του αποσπάσματος πρακτικού που αναρτάται στη Διαύγεια.
- 3. Στη συνέχεια υποβάλλετε αίτημα μέσω email στον ΕΛΚΕ [\(rc@ihu.gr\)](mailto:rc@ihu.gr) αποδοχής διαχείρισης έργου. Μαζί επισυνάπτετε:
	- α. Απόσπασμα πρακτικού Συμβουλίου ΚΕΔΙΒΙΜ (σας έχει αποσταλεί στο βήμα 2)
	- β. Αίτηση του προγράμματός σας (σας έχει αποσταλεί στο βήμα 2)
	- γ. Έντυπο ΕΔ02 (θα το βρείτε στην ιστοσελίδα του ΕΛΚ[Ε https://rc.ihu.gr/?page\\_id=142\)](https://rc.ihu.gr/?page_id=142)
- 4. Τα έγγραφά σας πρωτοκολλούνται και ενημερώνεστε γραπτώς ή τηλεφωνικώς για τον κωδικό έργου.
- 5. Εισέρχεστε στο Web-resCom με τους κωδικούς σας και συντάσσετε τον Αρχικό Συνολικό και τον Αρχικό Ετήσιο προϋπολογισμό του έργου σας. *Αν δεν έχετε ήδη κωδικούς Web-resCom επικοινωνήστε με τον ΕΛΚΕ.*
- 6. Το έργο θα μπει προς έγκριση στην πρώτη Συνεδρίαση ΕΛΚΕ. Ο ΕΛΚΕ του Ιδρύματος συνεδριάζει κάθε Τετάρτη εκτός απροόπτων, γιορτών και αργιών. Οι αποφάσεις αναρτώνται στη Διαύγεια την επομένη.
- 7. Εφόσον το έργο σας λάβει έγκριση από την Επιτροπή, εισέρχεστε στο Web-resCom και καταχωρείτε τις συμβάσεις για το πρόγραμμά σας.
- 8. Οι συμβάσεις μπαίνουν προς έγκριση στην επόμενη Συνεδρίαση ΕΛΚΕ. Οι αποφάσεις αναρτώνται στη Διαύγεια την επομένη.
- 9. Ακολουθεί η υπογραφή των συμβάσεων.
- 10. Είστε έτοιμοι να ξεκινήσετε μαθήματα.

Το **ΚΕΔΙΒΙΜ ΔΙΠΑΕ** συνεργάζεται για τη διεκπεραίωση των εργασιών ΕΛΚΕ με:

- Κος Ιακωβίδης Δημήτρης 2310 807587 (int.:587) [diakovidis@ihu.gr](mailto:diakovidis@ihu.gr)
- Κα Παπανίκου Βασιλική 2310 807584 (int.:584) [vpapanikou@ihu.gr](mailto:vpapanikou@ihu.gr)

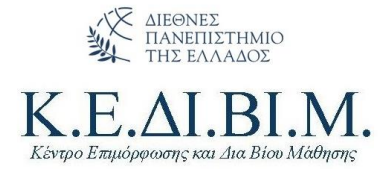

### <span id="page-6-0"></span>Υποστήριξη σύγχρονης και ασύγχρονης εκπαίδευσης από το ΚΕΔΙΒΙΜ

Η εξ αποστάσεως εκπαίδευση (σύγχρονη και ασύγχρονη τηλεκπαίδευση) υποστηρίζονται από το ΚΕΔΙΒΙΜ ΔΙΠΑΕ.

#### **Σύγχρονη Εκπαίδευση**

Ο Επιστημονικά Υπεύθυνος του προγράμματος μπορεί, εφόσον το επιθυμεί, να κάνει χρήση δικής του άδειας Zoom για την υλοποίηση των μαθημάτων. Σε περίπτωση που δε διαθέτει σχετική άδεια μπορεί να αιτηθεί μέσω email την παραχώρηση άδειας Zoom από το ΚΕΔΙΒΙΜ για την υλοποίηση των μαθημάτων.

Στην τελευταία περίπτωση ο Επιστημονικά Υπεύθυνος θα πρέπει να έρθει σε συμφωνία με το ΚΕΔΙΒΙΜ για τις ημέρες και ώρες χρήσης της άδειας. Η χρήση της άδειας δε μπορεί να γίνει σε ημέρες και ώρες που δεν έχουν δηλωθεί από τον Επιστημονικά Υπεύθυνο καθώς είναι πιθανό να απασχολείται από άλλα ενεργά προγράμματα ΚΕΔΙΒΙΜ.

#### **Ασύγχρονη Εκπαίδευση – Εκπαιδευτική πλατφόρμα Moodle**

Για κάθε εγκεκριμένο πρόγραμμα ΚΕΔΙΒΙΜ δημιουργείται χώρος στην ηλεκτρονική πλατφόρμα εκπαίδευσης του ΚΕΔΙΒΙΜ όπου καταχωρούνται οι διδάσκοντες του προγράμματος.

Η διεύθυνση της πλατφόρμας είναι<https://kedivim-elearn.ihu.gr/>

Οι Επιστημονικά Υπεύθυνοι του προγράμματος έχουν την αποκλειστική ευθύνη της διαμόρφωσης του εκπαιδευτικού υλικού στο χώρο που τους διατίθεται από το ΚΕΔΙΒΙΜ.

Σε επόμενη φάση καταχωρούνται από το ΚΕΔΙΒΙΜ και οι εκπαιδευόμενοι του προγράμματος. Οι Επιστημονικά Υπεύθυνοι καλούνται να είναι πολύ προσεκτικοί με τη [διαχείριση των εκπαιδευομένων](#page-7-0) (να καταργούν στο σύστημα αυτούς που δεν θα συμμετάσχουν) καθώς τα στοιχεία τους λαμβάνονται από το ΚΕΔΙΒΙΜ αυτόματα από το σύστημα των εγγραφών.

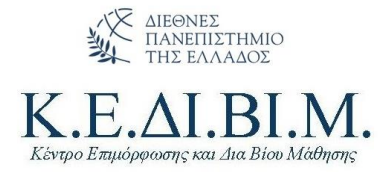

# <span id="page-7-0"></span>Παρακολούθηση και Διαχείριση των εγγραφών

- 1. Εισέρχεστε στην ιστοσελίδ[α https://kedivim-apply.ihu.gr/](https://kedivim-apply.ihu.gr/)
- 2. Κάνετε κλικ στο **Σύνδεση** και εισέρχεστε με τα ακαδημαϊκά σας credentials.

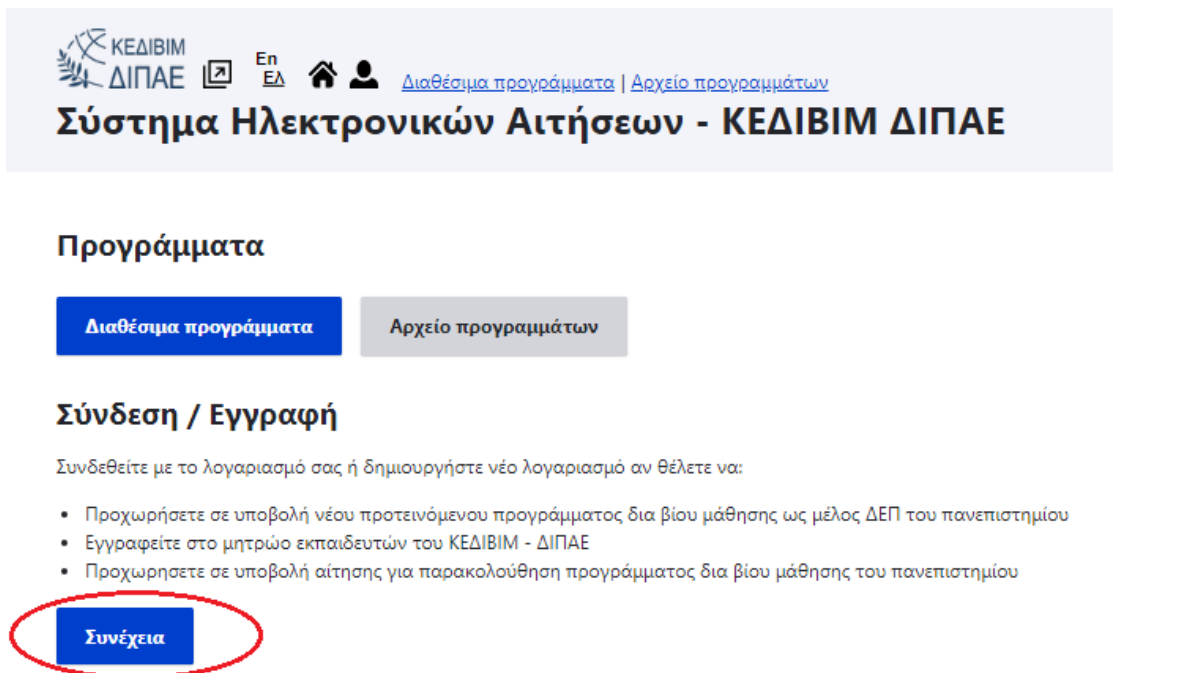

3. Στη συνέχεια επιλέγετε το Μενού «**Τα προγράμματά μου**». Μπορείτε να έχετε παραπάνω από ένα πρόγραμμα ΚΕΔΙΒΙΜ ενεργά ταυτόχρονα.

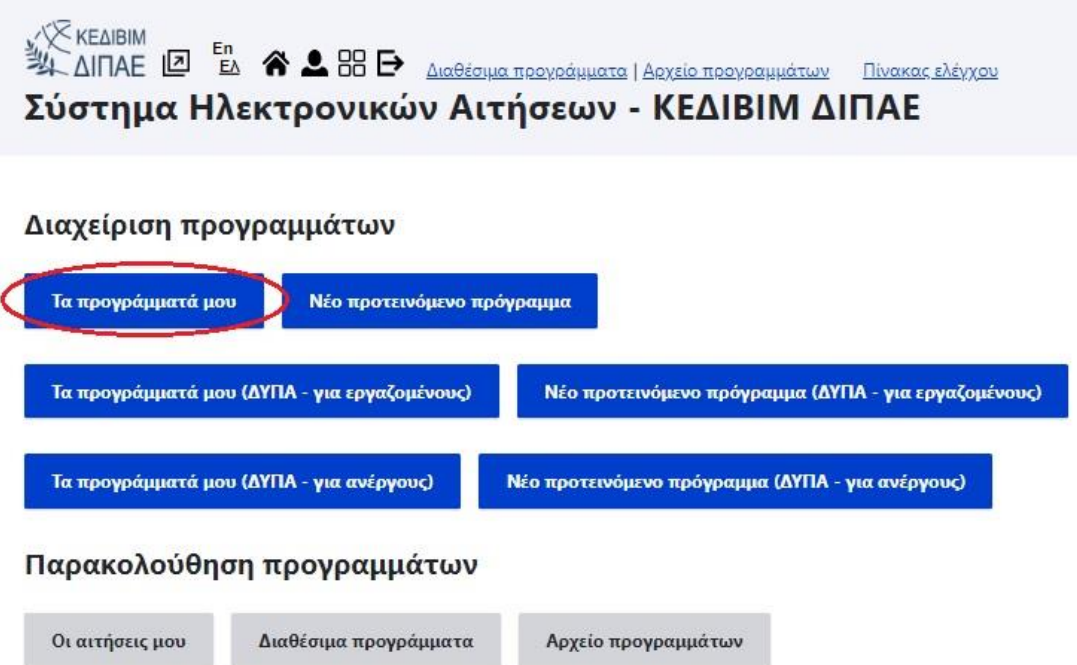

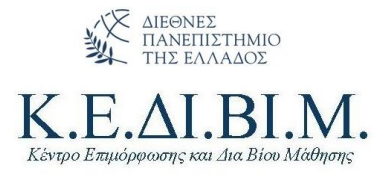

4. Επιλέγετε το πρόγραμμα που επιθυμείτε και προχωράτε στην επιλογή **Ενέργειες** → **Ιστοσελίδα προγράμματος – συμμετοχές**

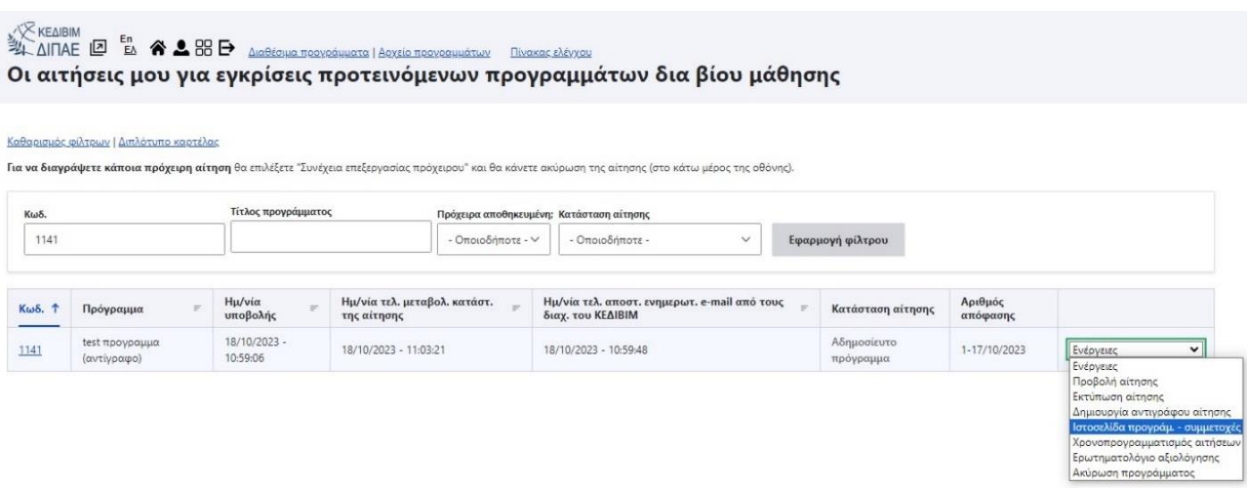

5. Στο Μενού **Αποτελέσματα** μπορείτε να βλέπετε σε πραγματικό χρόνο τις εγγραφές στο πρόγραμμά σας. Μπορείτε να κατεβάσετε τη λίστα με τα στοιχεία σε μορφή excel. **Η επικοινωνία με τους εκπαιδευόμενους και η περαιτέρω ενημέρωση πχ για το ωρολόγιο πρόγραμμα, για το λογαριασμό κατάθεσης κτλ, αποτελεί αποκλειστική ευθύνη του εκάστοτε Επιστημονικά Υπευθύνου.**

'Ολοι οι εκπαιδευόμενοι γίνονται αυτομάτως αποδεκτοί. Σε περίπτωση που επιθυμείτε να αποκλείσετε κάποιον εγγεγραμμένο από τη συμμετοχή στο πρόγραμμά σας (πχ δεν πληροί τις προϋποθέσεις συμμετοχής, δεν έχει καταθέσει το συμφωνηθέν ποσό διδάκτρων κτλ) επιλέγετε «**Κατάργηση**». Οι πληροφορίες αυτές είναι ορατές και στη Γραμματεία ΚΕΔΙΒΙΜ.

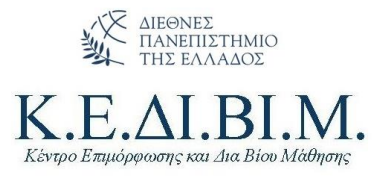

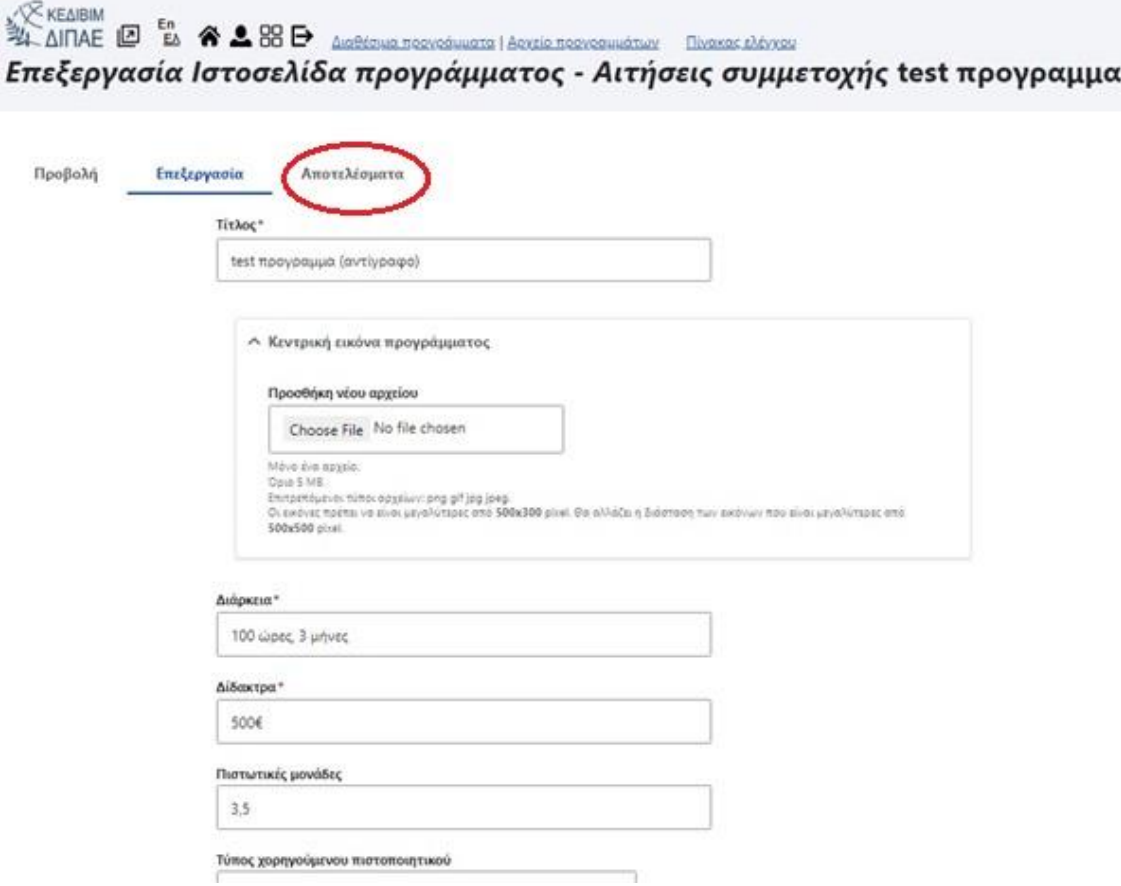

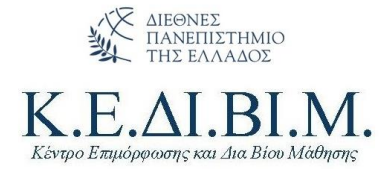

ί**υνέχει**ο

### <span id="page-10-0"></span>Αξιολόγηση του προγράμματος από τους εκπαιδευόμενους

Πριν ολοκληρωθεί ένα πρόγραμμα ΚΕΔΙΒΙΜ θα πρέπει οι εκπαιδευόμενοι να συμπληρώσουν ένα ερωτηματολόγιο αξιολόγησης του προγράμματος που παρακολούθησαν καθώς και των υπηρεσιών του ΚΕΔΙΒΙΜ. Το πρότυπο ερωτηματολόγιο έχει συνταχθεί και εγκριθεί από το Συμβούλιο του ΚΕΔΙΒΙΜ.

Τα ερωτηματολόγια είναι ανώνυμα και η συμπλήρωσή τους αποτελεί απαραίτητη προϋπόθεση για να λάβουν οι εκπαιδευόμενοι το Πιστοποιητικό Επιμόρφωσης/Βεβαίωση Παρακολούθησης του ΚΕΔΙΒΙΜ ΔΙΠΑΕ.

Τα ερωτηματολόγια ενεργοποιούνται από τον Επιστημονικά Υπεύθυνο **σε εύλογο διάστημα πριν τη λήξη του προγράμματος** σύμφωνα με τις παρακάτω οδηγίες.

- 1. Εισέρχεστε στην ιστοσελίδ[α https://kedivim-apply.ihu.gr/](https://kedivim-apply.ihu.gr/)
- 2. Κάνετε κλικ στο **Σύνδεση** και εισέρχεστε με τα ακαδημαϊκά σας credentials.

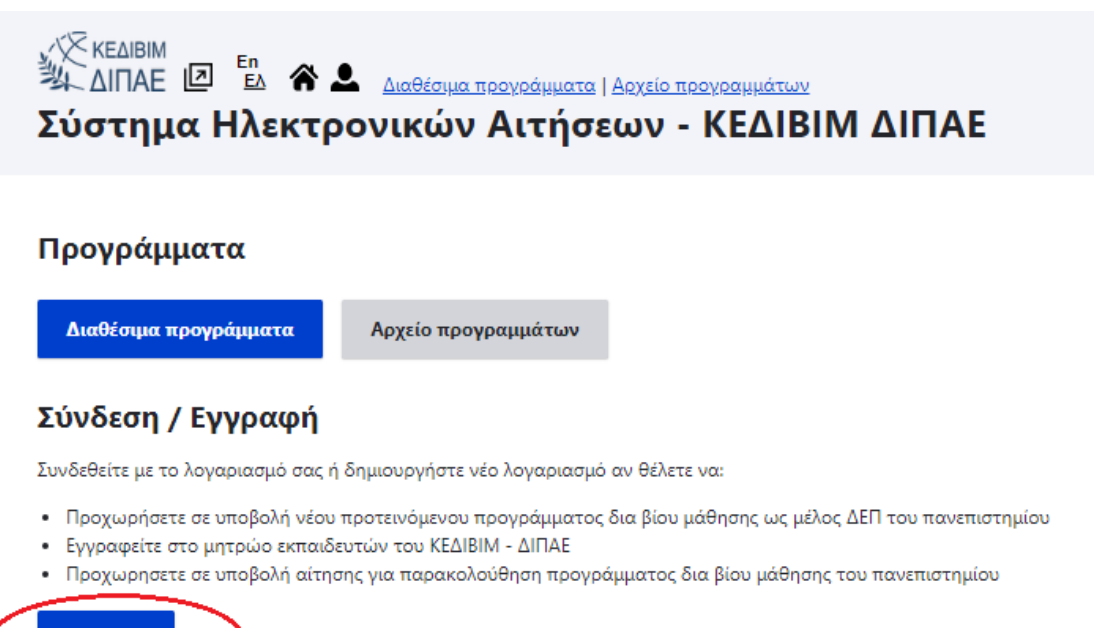

3. Στη συνέχεια επιλέγετε το Μενού «**Τα προγράμματά μου**». Μπορείτε να έχετε παραπάνω από ένα πρόγραμμα ΚΕΔΙΒΙΜ ενεργά ταυτόχρονα.

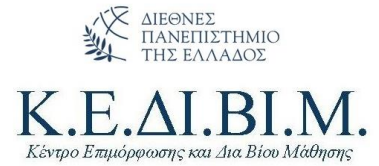

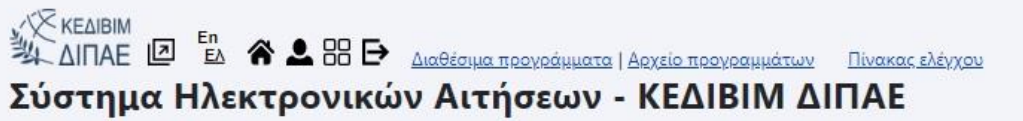

#### Διαχείριση προγραμμάτων

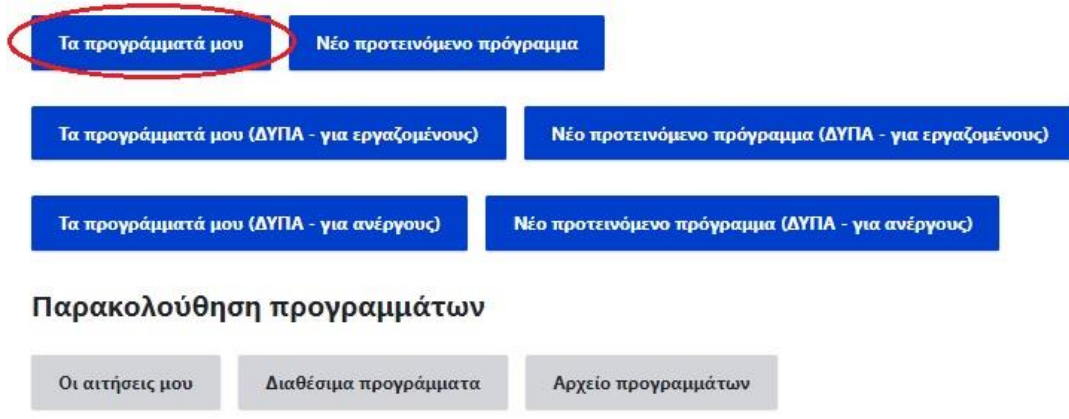

4. Επιλέγετε το πρόγραμμα που επιθυμείτε και προχωράτε στην επιλογή **Ενέργειες** → **Χρονοπρογραμματισμός αιτήσεων**

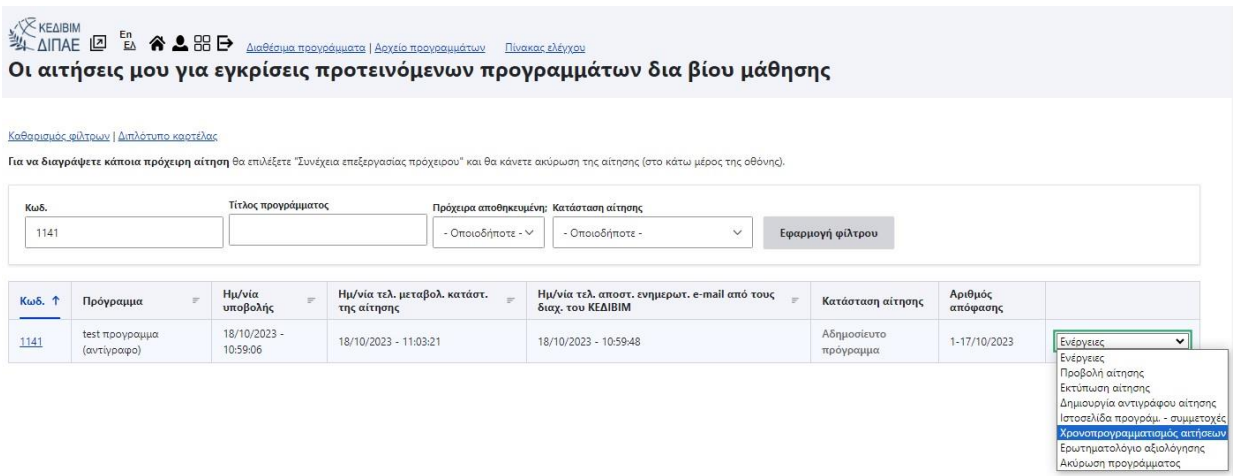

5. Στη συνέχεια ορίζετε **την έναρξη και τη λήξη της αξιολόγησης** μέσω του ερωτηματολογίου με τον ίδιο τρόπο που είχατε ορίσει στην έναρξη του προγράμματος τις αιτήσεις.

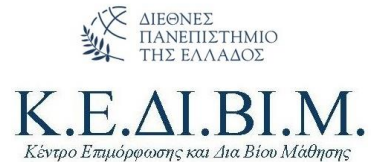

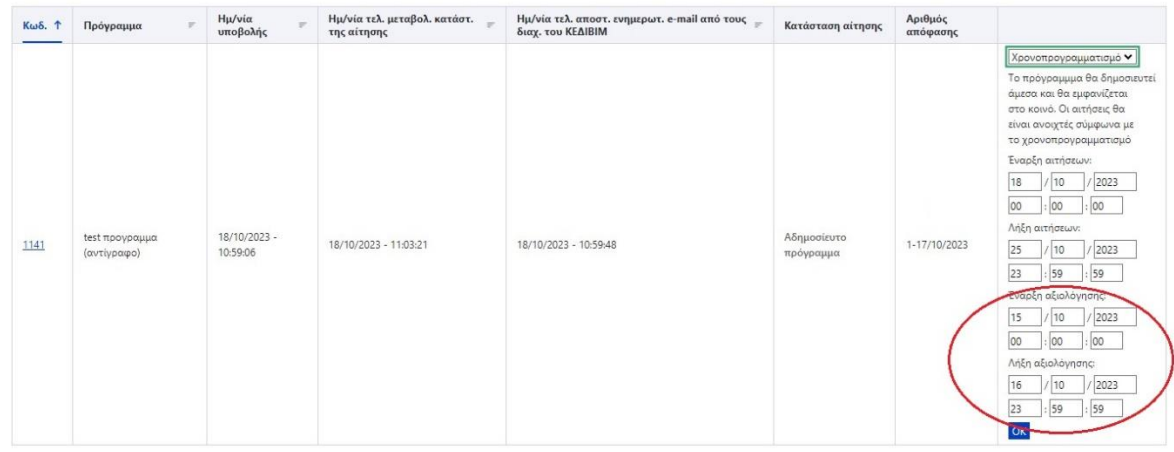

6. Από την επιλογή **Ενέργειες** → **Ερωτηματολόγιο Αξιολόγησης** μπορείτε να ενημερωθείτε για ό,τι αφορά στην

αξιολόγηση του προγράμματός σας

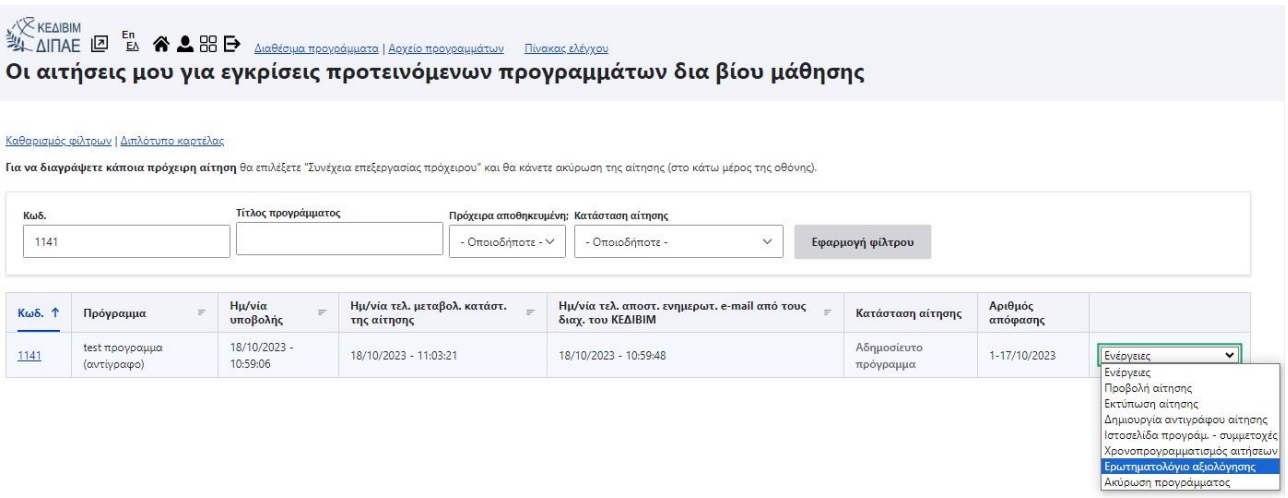

7. Με την επιλογή «**Αποτελέσματα Αξιολόγησης**» μπορείτε να δείτε τις απαντήσεις των ερωτηματολογίων ανώνυμα ενώ με την επιλογή «**Εκκρεμότητες Αξιολογήσεων**» μπορείτε να δείτε ποιοι εκπαιδευόμενοι δεν έχουν ακόμα ολοκληρώσει την αξιολόγηση ώστε να ειδοποιηθούν κατάλληλα.

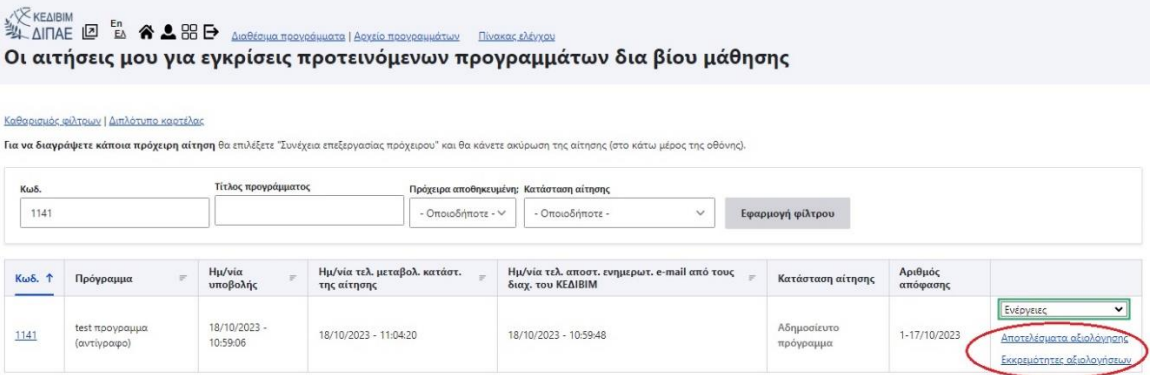

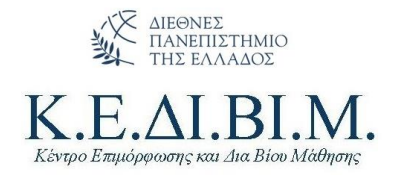

### <span id="page-13-0"></span>Έκδοση Πιστοποιητικών

Το ΚΕΔΙΒΙΜ ΔΙΠΑΕ εκδίδει τα παρακάτω:

- 1. Πιστοποιητικό Επιμόρφωσης. Το πρόγραμμα εμπεριέχει κάποια μορφή αξιολόγησης/εξέτασης και απονέμει πιστωτικές μονάδες (ECTS)
- 2. Βεβαίωση Επιμόρφωσης. Το πρόγραμμα δεν απονέμει πιστωτικές μονάδες (ECTS)
- 3. Βεβαίωση Παρακολούθησης. Εκδίδεται όταν ένα πρόγραμμα κάποια μορφή αξιολόγησης/εξέτασης και ο εκπαιδευόμενος δεν την ολοκλήρωσε επιτυχώς παρότι παρακολούθησε επιτυχώς το πρόγραμμα.

Για την έκδοση των Πιστοποιητικών αποστέλλονται από το ΚΕΔΙΒΙΜ τα Πρότυπα που επιθυμεί ο Επιστημονικά Υπεύθυνος, ο οποίος συμπληρώνει τα στοιχεία των εκπαιδευόμενων με βάση την επίδοση στο πρόγραμμα και τα στέλνει υπογεγραμμένα ηλεκτρονικά στη Γραμματεία του ΚΕΔΙΒΙΜ.

Τα πιστοποιητικά στη συνέχεια υπογράφονται και σφραγίζονται από τον/την Πρόεδρο του ΚΕΔΙΒΙΜ. Η υπογραφή τους γίνεται μετά την ολοκλήρωση όλων των διαδικασιών, συμπεριλαμβανομένης της αξιολόγησης του προγράμματος από τους εκπαιδευόμενους.

Στη συνέχεια διαβιβάζονται στους Επιστημονικά Υπευθύνους οι οποίοι μεριμνούν για την αποστολή τους στους δικαιούχους. Τα Πιστοποιητικά και οι Βεβαιώσεις εκδίδονται άπαξ.

Τα πιστοποιητικά και οι βεβαιώσεις εκδίδονται στην ελληνική και την αγγλική γλώσσα, έπειτα από αίτηση του Επιστημονικά Υπευθύνου. Τα πιστοποιητικά και οι βεβαιώσεις φέρουν σε περίοπτη θέση το λογότυπο του ΔΙΠΑΕ και του ΚΕΔΙΒΙΜ ΔΙΠΑΕ. Σε περιπτώσεις συνεργασίας με εθνικούς ή διεθνείς φορείς ή χρηματοδότησης του προγράμματος, τα πιστοποιητικά και οι βεβαιώσεις μπορούν να φέρουν διακριτικά και το λογότυπο του συνδιοργανωτή/χρηματοδότη.

> **Με εκτίμηση, ΚΕΔΙΒΙΜ ΔΙΠΑΕ**